## **Инструкция по настройке Arduino IDE для пользование esp8266.**

# **Autor: Максим Лётыч 2020**

#### 1) **Установка программного обеспечение для esp8266**

- **1.1** Запускаем программу " **Arduino IDE** "
- **1.2** Нажимаем вкладку " **Файл "** и переходим в **"Настройки**"

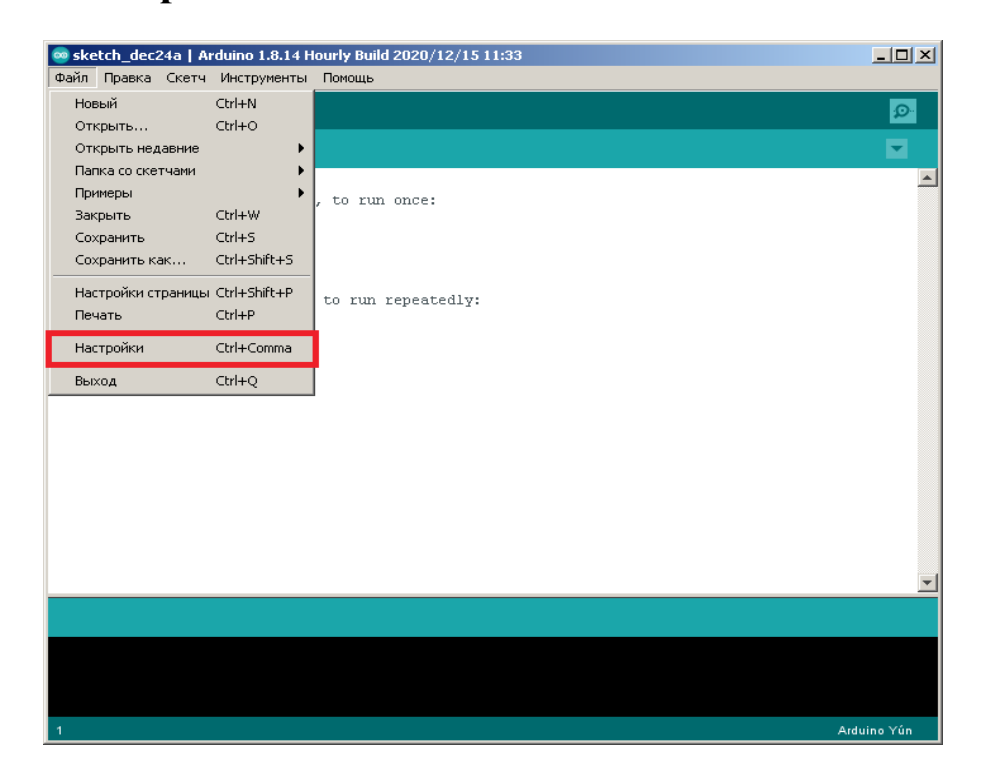

**1.3** Вставьте эту ссылку ["](http://arduino.esp8266.com/stable/package_esp8266com_index.json)

**[http://arduino.esp8266.com/stable/package\\_esp8266com\\_inde](http://arduino.esp8266.com/stable/package_esp8266com_index.json) [x.json](http://arduino.esp8266.com/stable/package_esp8266com_index.json)** "

в " **Дополнительные ссылки для менеджера плат** "

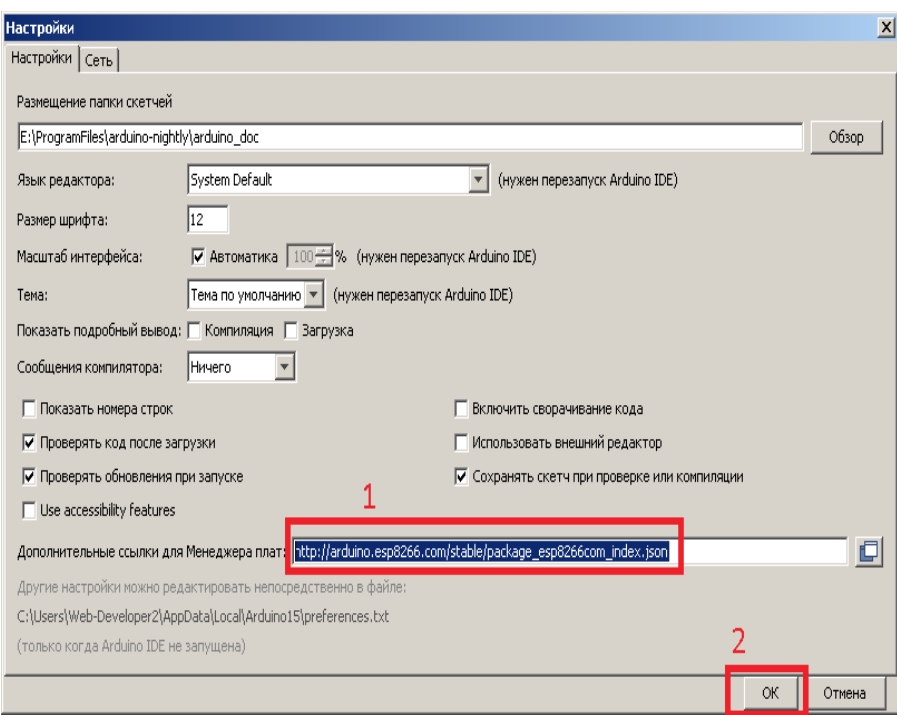

- **1.4** Теперь нам нужно перейти в сам менеджер плат, для этого нам нужно закрыть настройки, и нажать на вкладку " **Инструменты** ", затем
	- " **Платы** ", " **Менеджер плат** ".

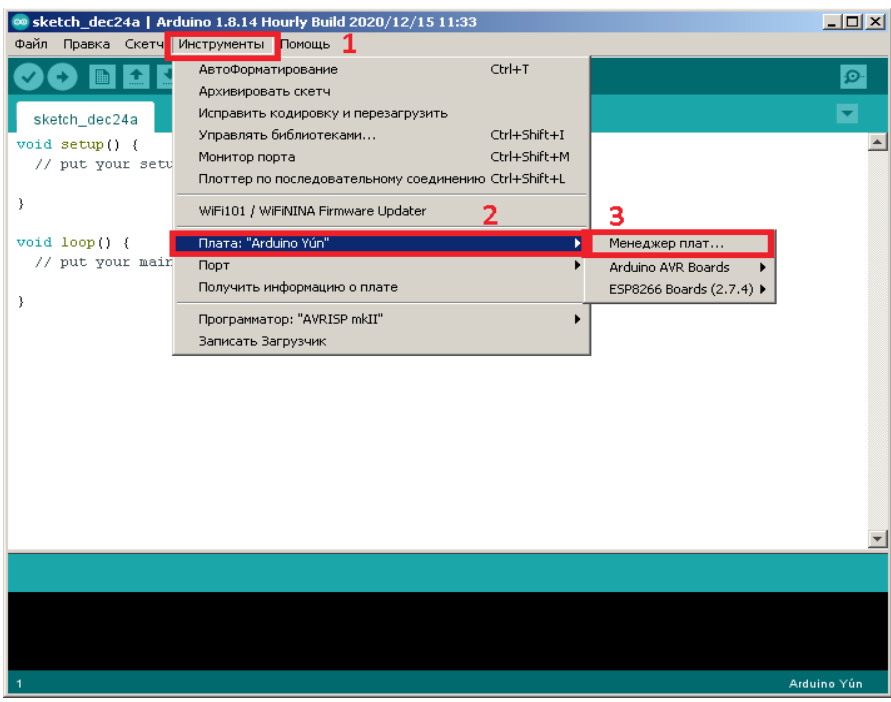

#### **1.5** Вести в адресную строку " **ESp8266** ", и нажать " **Установить** "

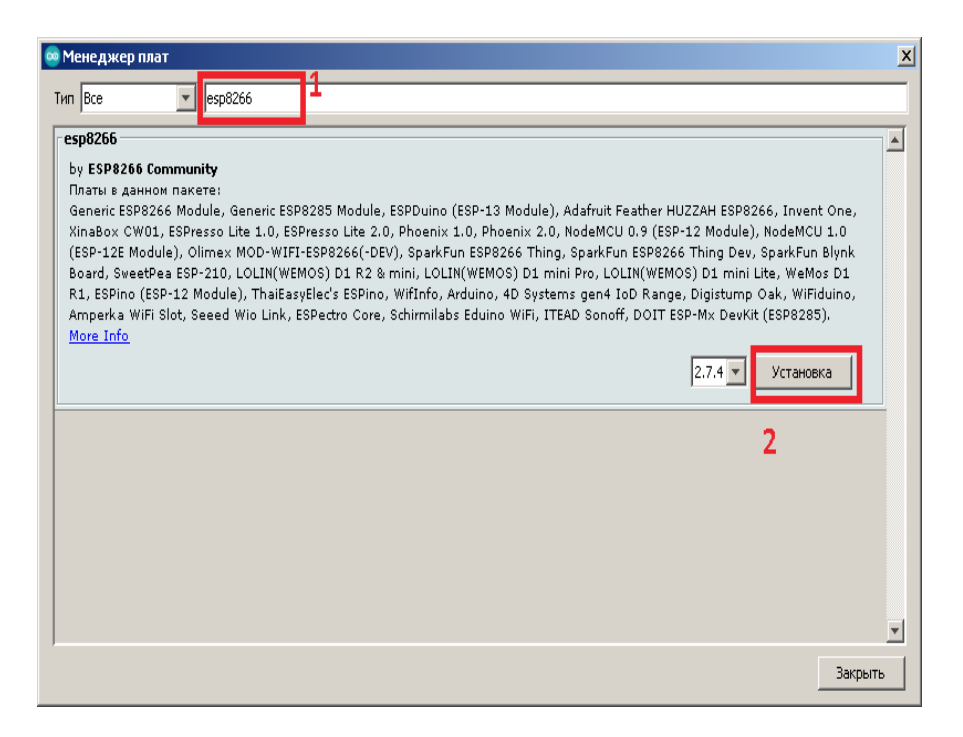

### 1.6 Вернутся к вкладке " **Инструменты** " и выбрать свою плату

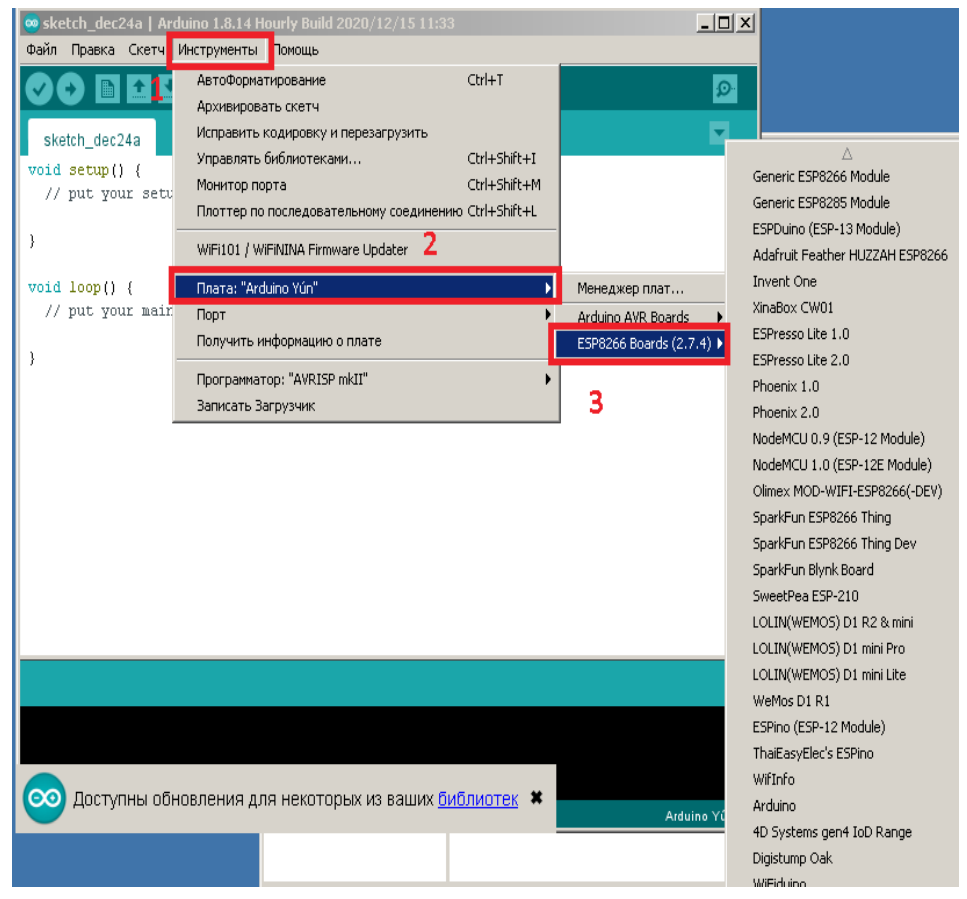